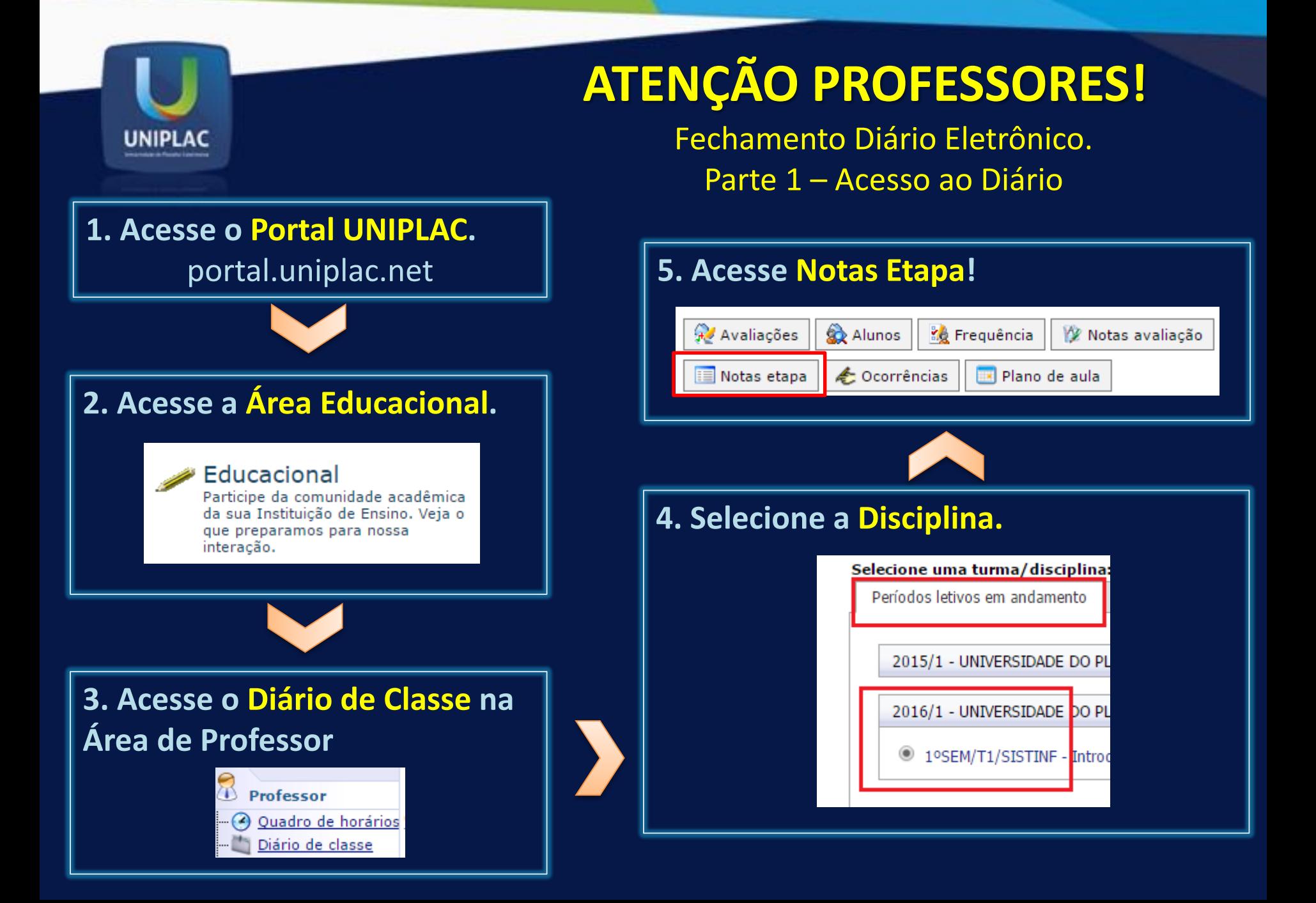

# **ATENÇÃO PROFESSORES!**

Fechamento Diário Eletrônico. Parte 2 - Encerramento

### **6.** Selecione conforme abaixo:

**UNIPLAC** 

- Etapa de Notas: "Somatório Notas"
- Etapa de Faltas: "Faltas"
- Clique em Encerrar etapa

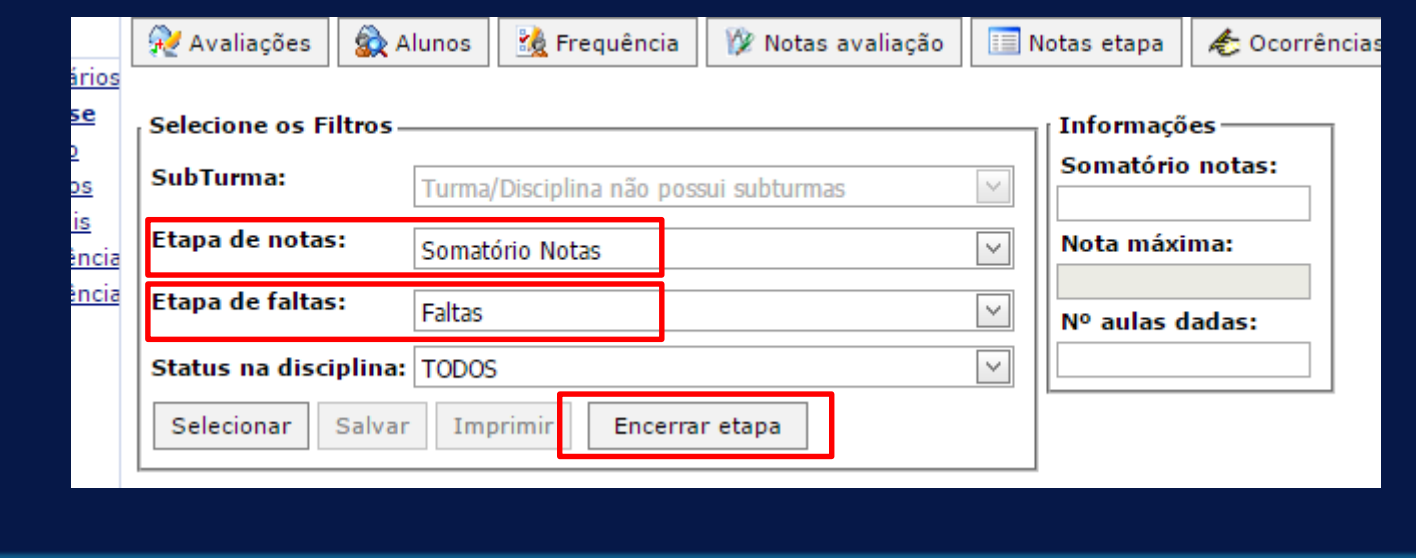

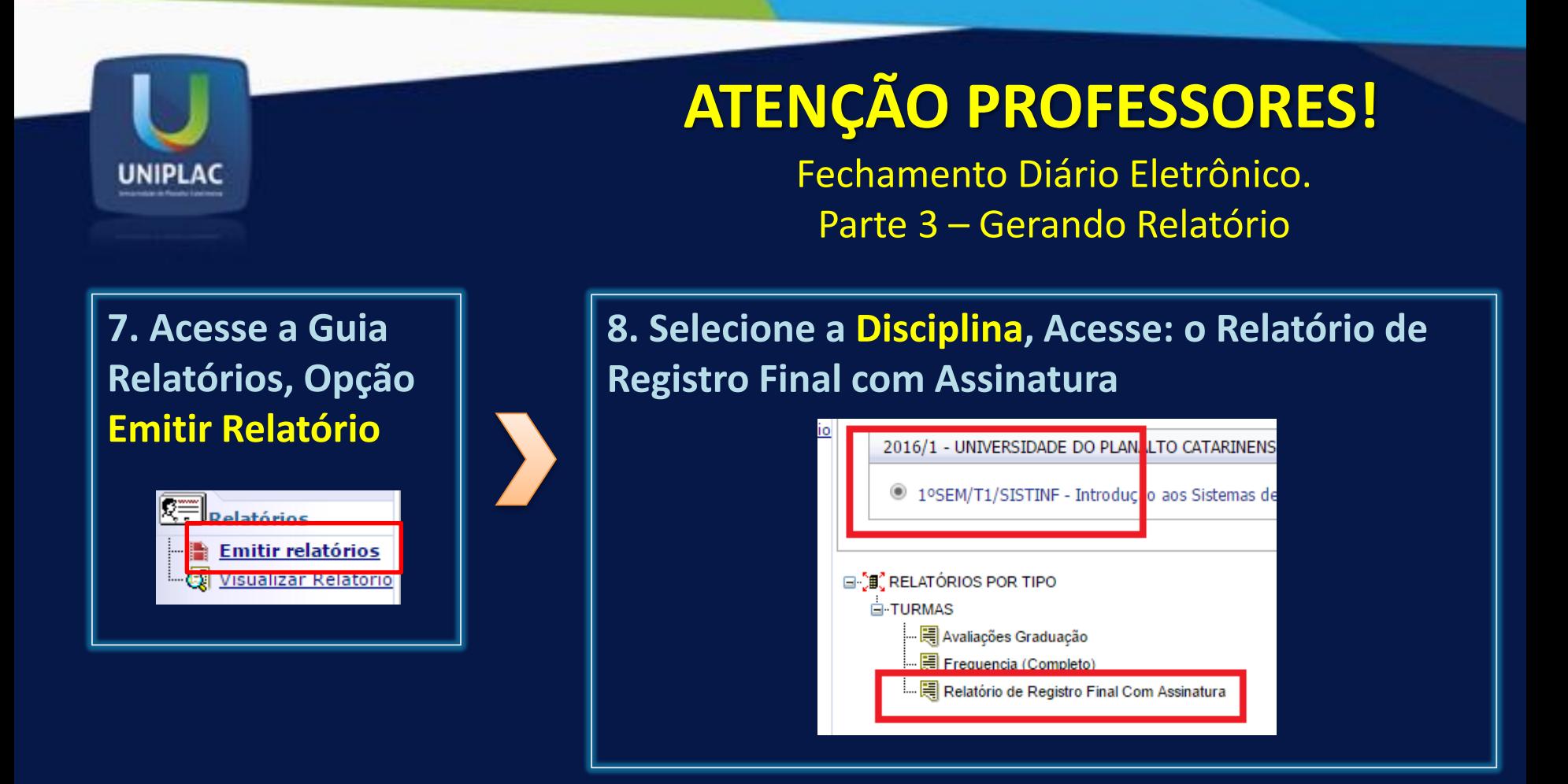

#### **Atenção:**

Não será possível gerar o relatório caso seu navegador tenha bloqueio o Pop-Up. Será necessário habilitar.

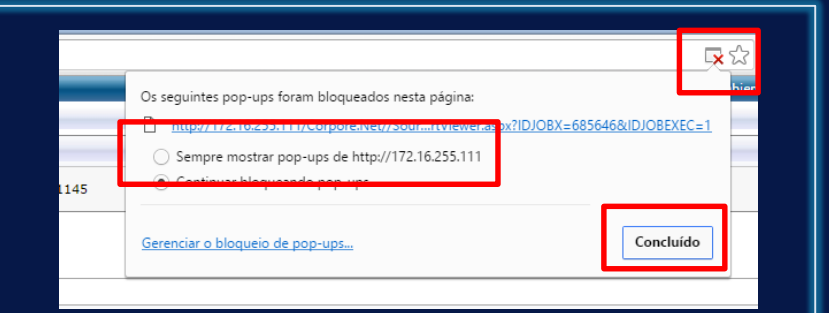

# **ATENÇÃO PROFESSORES!**

Fechamento Diário Eletrônico. Parte 4 – Imprimindo o Relatório

**9. Será apresentada a tela a seguir para conferência do relatório, clique no botão Exportar o Relatório para criar o arquivo PDF para impressão.**

**UNIPLAC** 

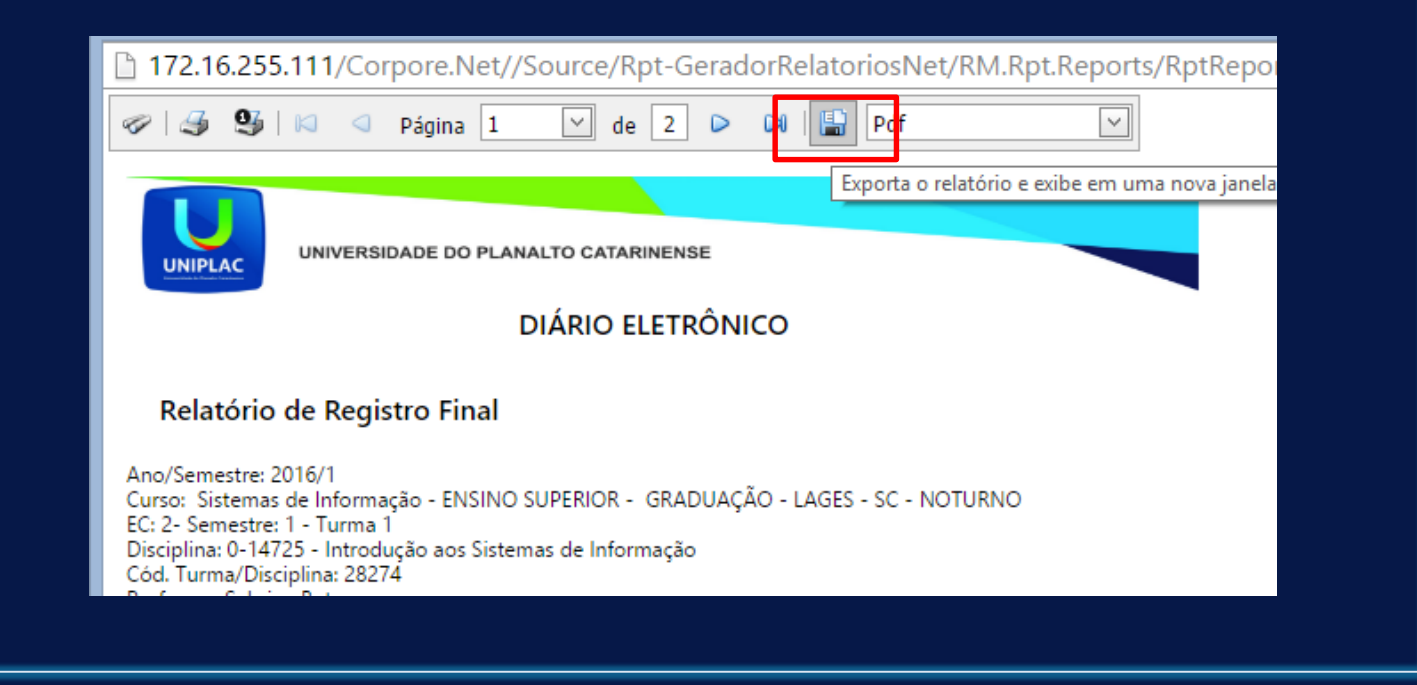

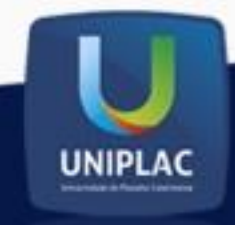

# **ATENÇÃO PROFESSORES!**

Fechamento Diário Eletrônico. Parte 4 – Imprimindo o Relatório

**10. O arquivo foi gerado, basta fazer a impressão e entregar o documento assinado na Coordenação de Curso.**

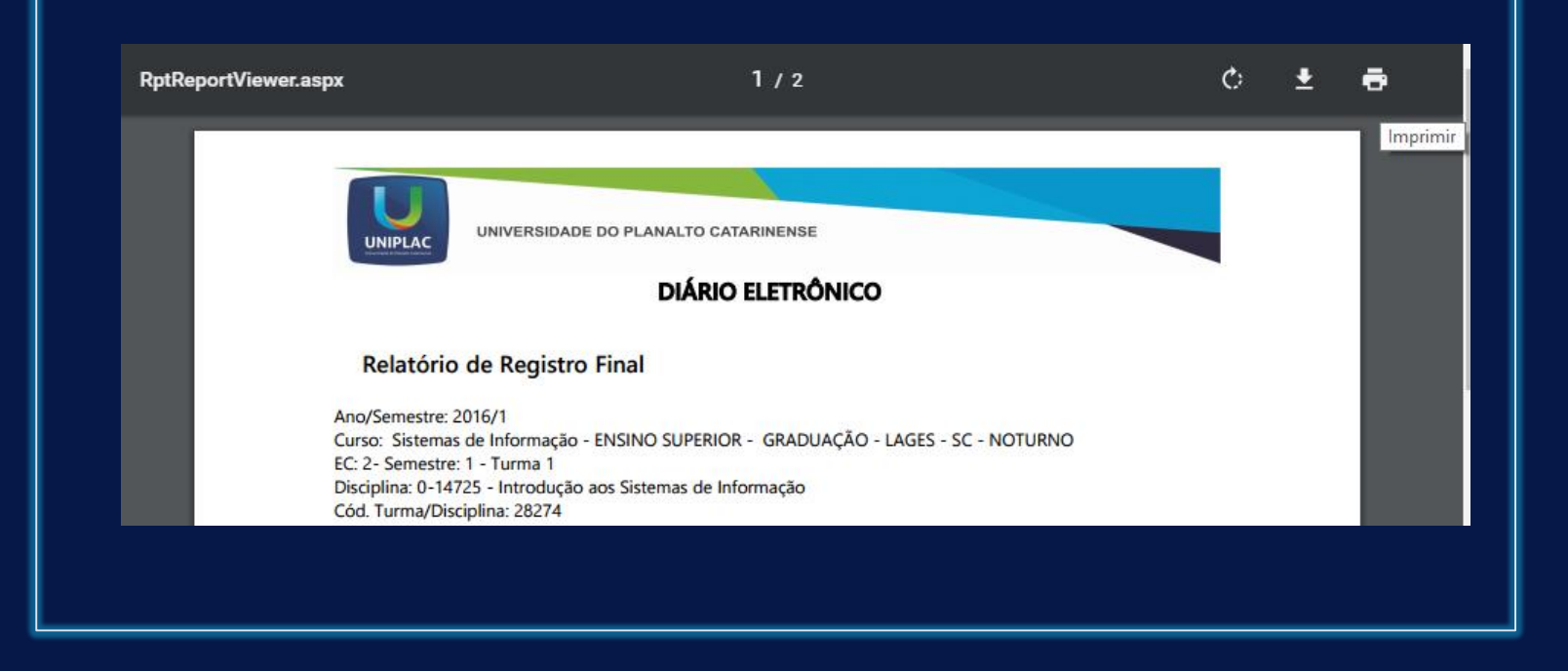